## **Csatlakozás a Webex online előadásokra**

- **1. A bejelentkezés előtt javaslom a fülhallgató csatlakoztatását. A bejelentkezést érdemes időben elkezdeni, legalább 5 perccel a kezdés előtt. A Webex első használatakor szükséges, hogy feltelepítődjenek a kiegészítő programok.**
- 2. **A regisztrációt követően érkezett a meghívó, amely tartalmazza a linket a csatlakozáshoz (a rendszer automatikus email emlékeztetőt küld 15 perccel a webinárium kezdete előtt, amely szintén tartalmazza a linket)**

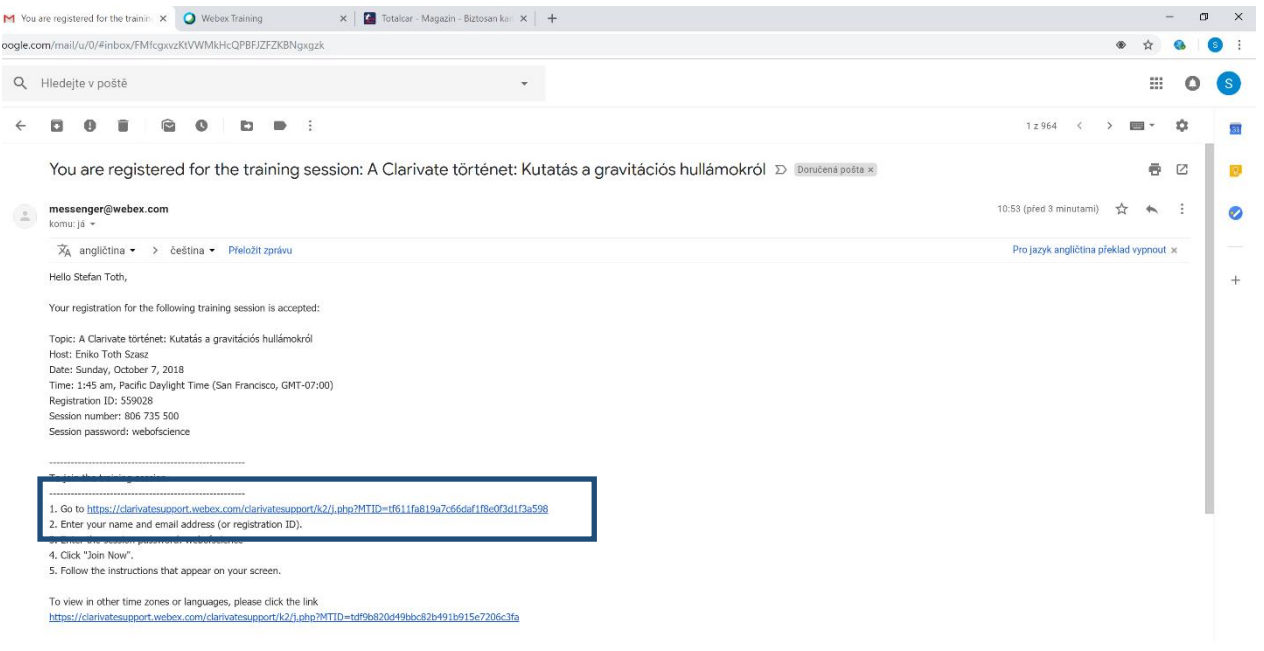

**3. A linkre való kattintás után megjelenik a bejelentkezés oldala. Jellemzően kitöltődik automatikusan a "Registration ID" és "Password". Ha nem, a meghívóban mindkét adat szerepel. Kattintson a "Join Now" gombra**

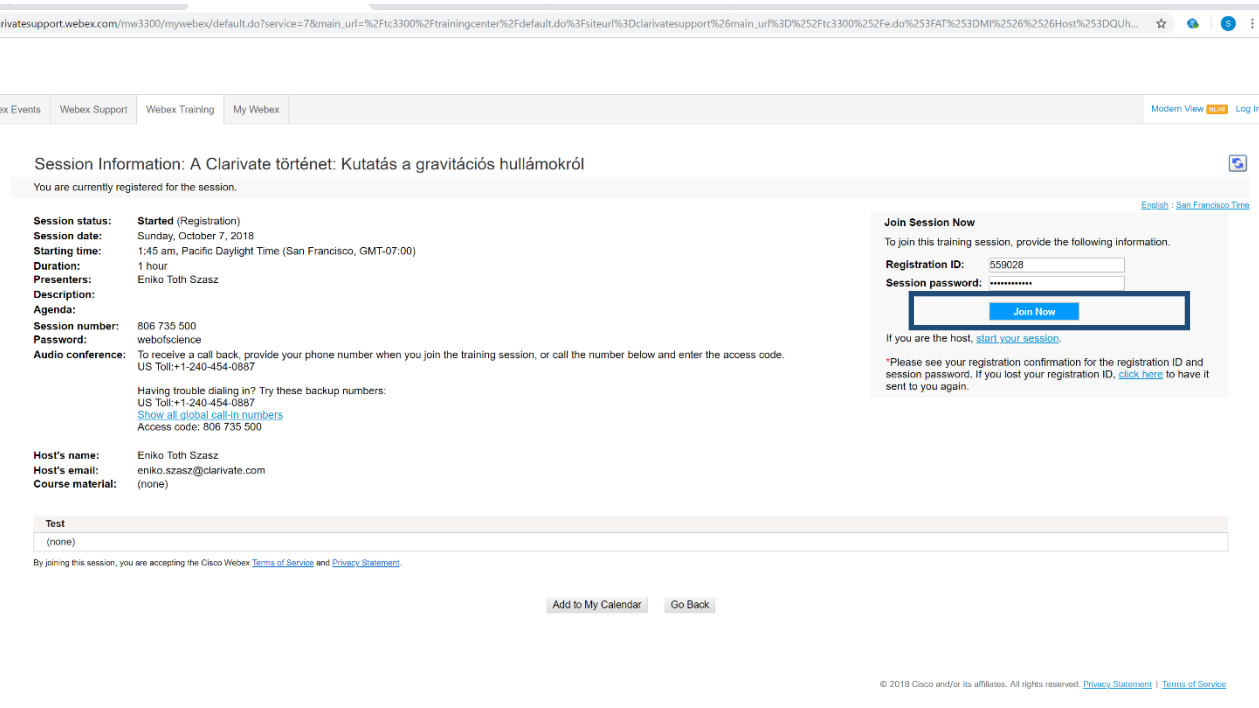

**4. A megjelenő oldalon válassza a "Run a temporary application" lehetőséget.**

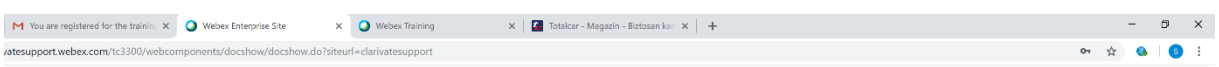

## Step 1 of 2: Add Webex to Chrome

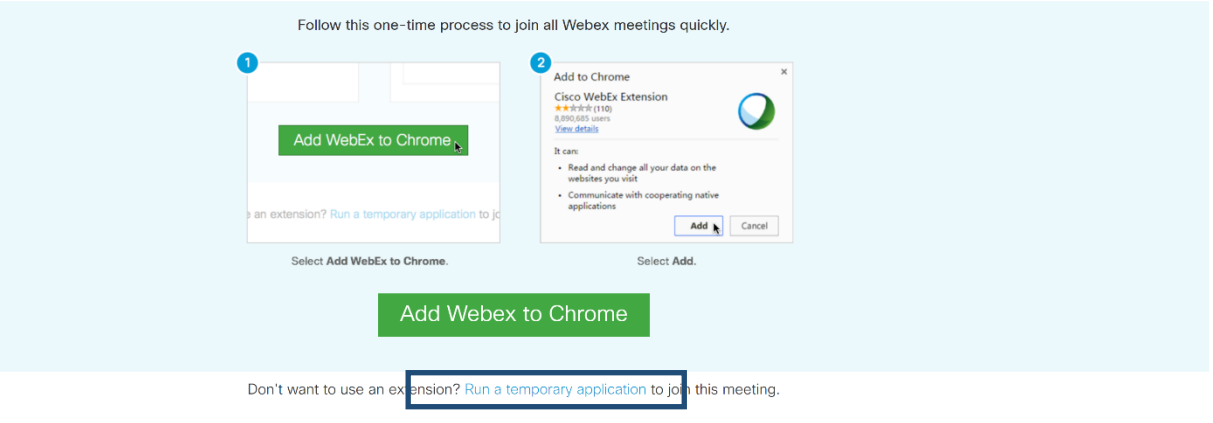

**5. Kis idő múlva csatlakozik a szobába, a megjelenő ablakban válassza a "Use Computer for Audio" majd a "Call Using Computer" lehetőséget.**

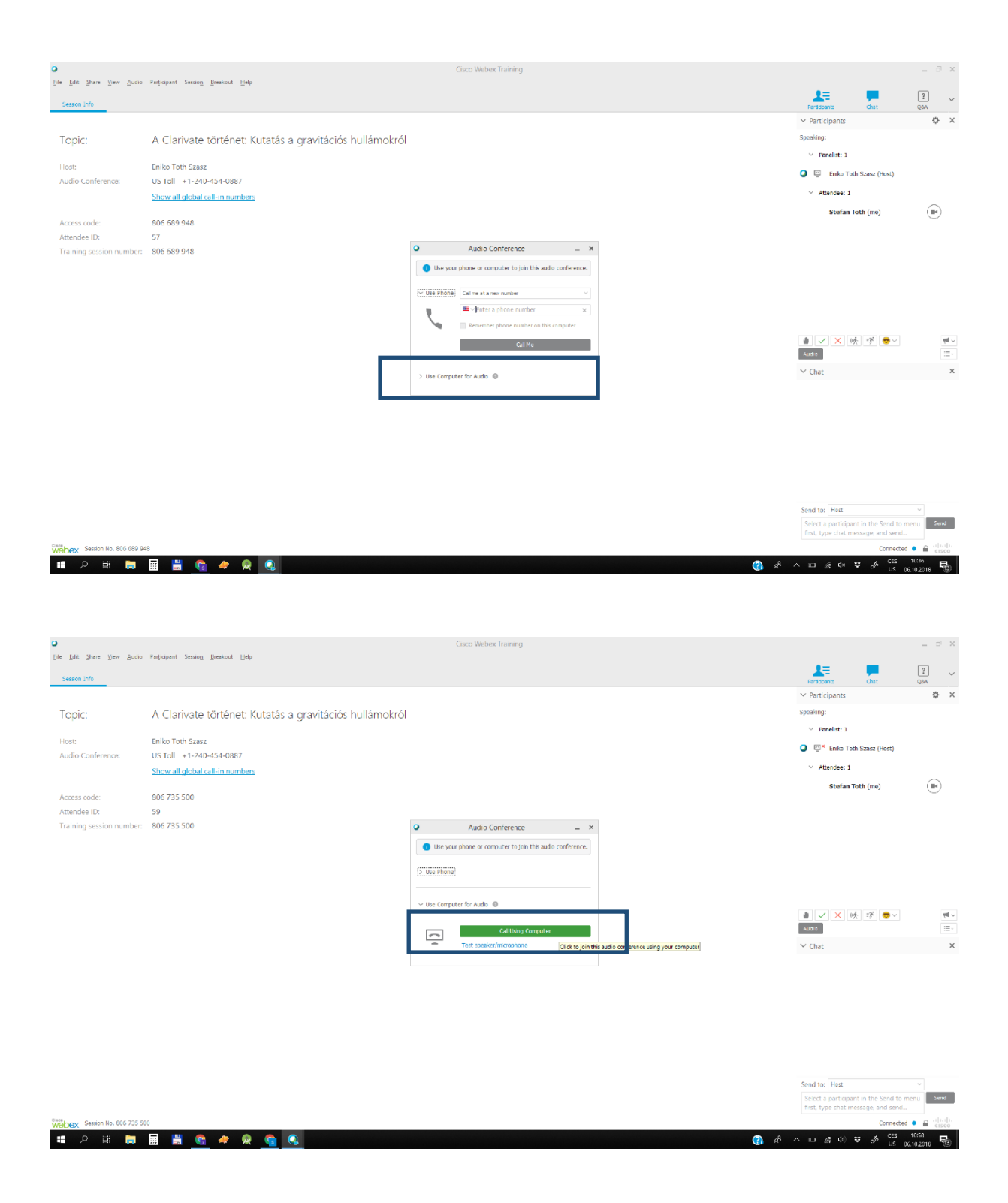

**6. A megjelenő ablakban letesztelheti a fülhallgatóját. Az "OK" gomba való kattintással csatlakozott.**

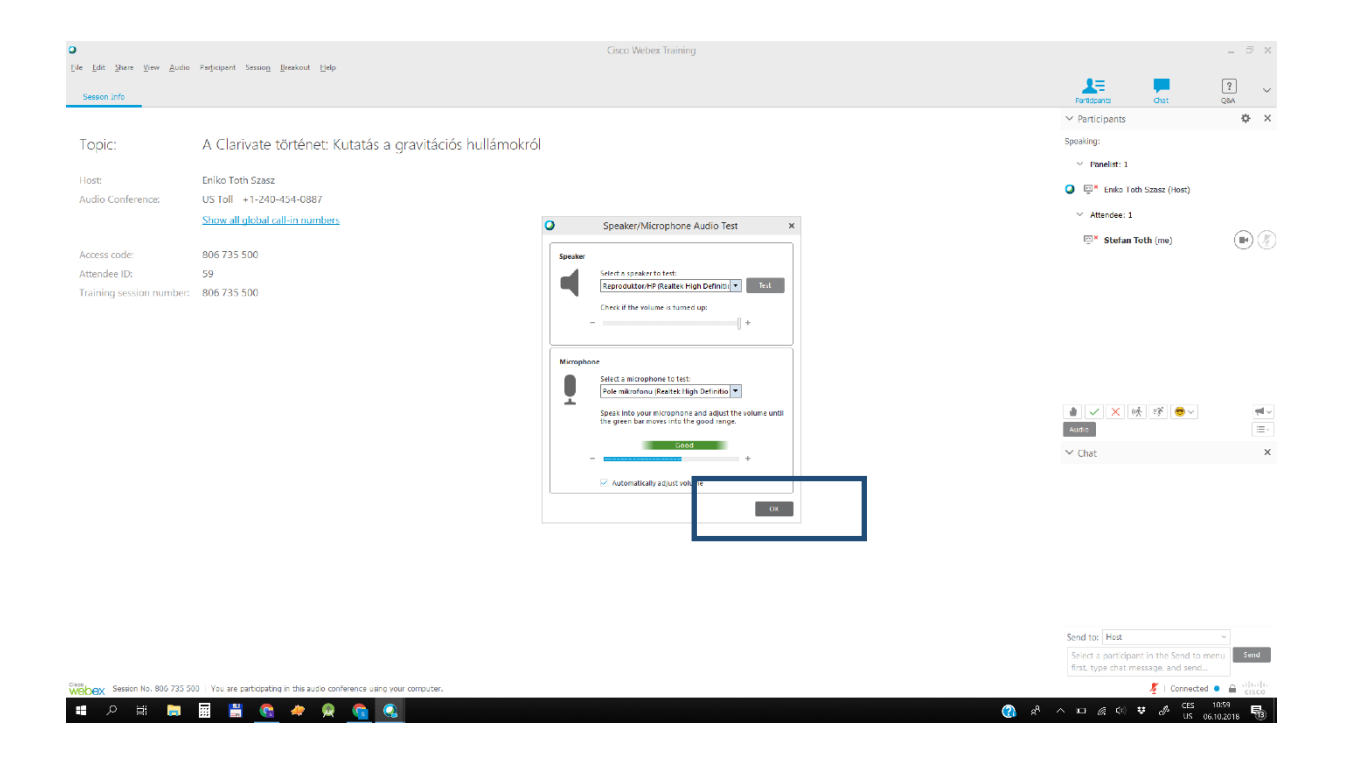

## **7. A hangbeállításokat az "Audio" gomb alatt módosíthatja.**

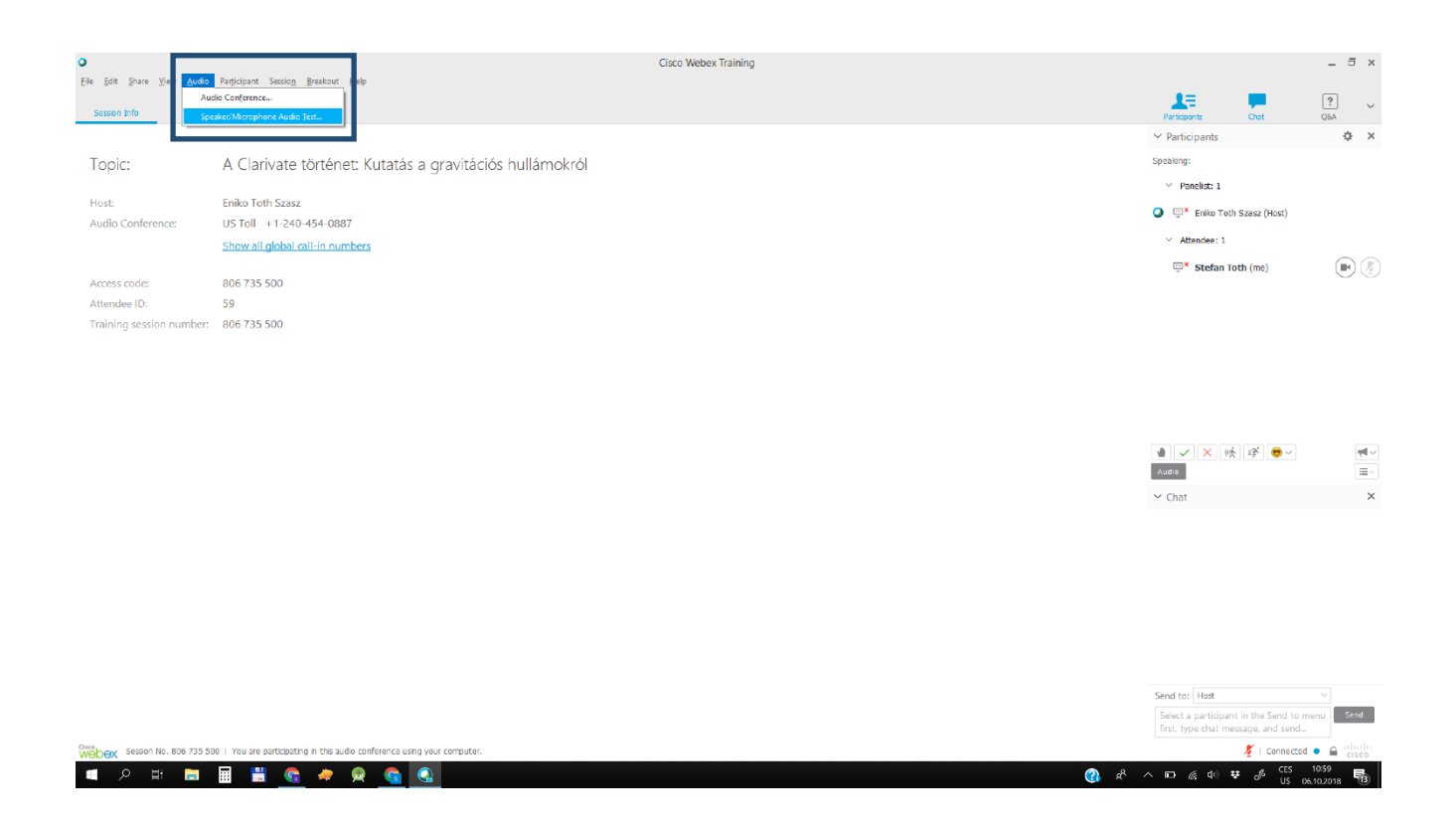

**8. A kérdéseket a Chat ablakban várom. A vonalat automatikusan némítom. A nevük melletti mikrofon gombra való kattintással feloldhatják a némítást és élőben is kérdezhetnek.**

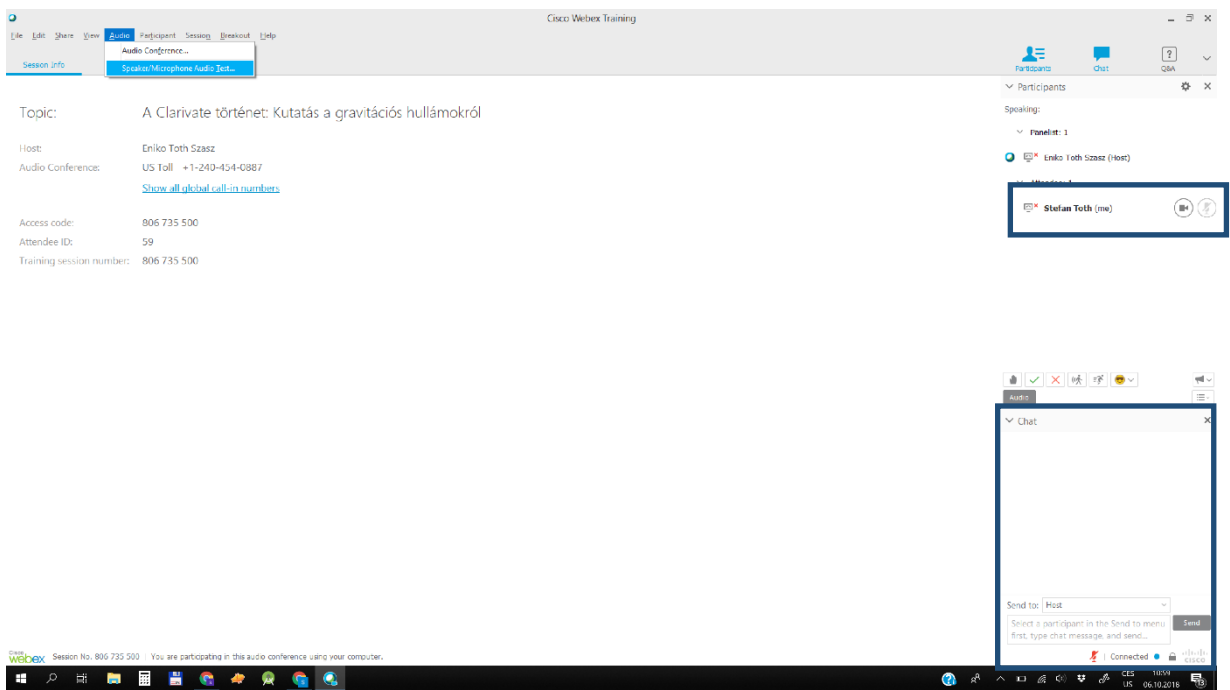

**# 2 # # # # @ # @ @**